# Windows Internet Connection Sharing (ICS) Packet Capture of iPhone Traffic Shaping Ī

### Inhoud

Inleiding Voorwaarden Vereisten Gebruikte componenten Achtergrondinformatie Hoe u het verkeer van iPhone met Windows ICS kunt inpakken Gerelateerde informatie

### Inleiding

Dit document beschrijft hoe u een pakketvastlegging van IP-telefoons kunt uitvoeren met Windows Internet Connection Sharing (ICS).

### Voorwaarden

#### Vereisten

Er zijn geen specifieke vereisten van toepassing op dit document.

#### Gebruikte componenten

De informatie in dit document is gebaseerd op de volgende software- en hardware-versies:

- $\cdot$  iPhone 4/4S/5
- Windows 7

De informatie in dit document is gebaseerd op de apparaten in een specifieke laboratoriumomgeving. Alle apparaten die in dit document worden beschreven, hadden een opgeschoonde (standaard)configuratie. Als uw netwerk live is, moet u de potentiële impact van elke opdracht begrijpen.

## Achtergrondinformatie

Dit proces vereist dat u een bekabelde netwerkverbinding met een iPhone of een andere Wi-Fitelefoon deelt (in dit document wordt iPhone genoemd voor eenvoud). Al het verkeer van de iPhone is omgeleid door een pc. Dit proces is zeer nuttig wanneer u het verkeer van de iPhone (Cisco Jabber voor iPhone, Android) moet problemen oplossen.

## Hoe u het verkeer van iPhone met Windows ICS kunt inpakken

1. Open een venster voor netwerkverbindingen. U kunt deze vanuit het Configuratiescherm openen of u kunt ncpa.cpl typen in een Windows-opdrachtmelding.

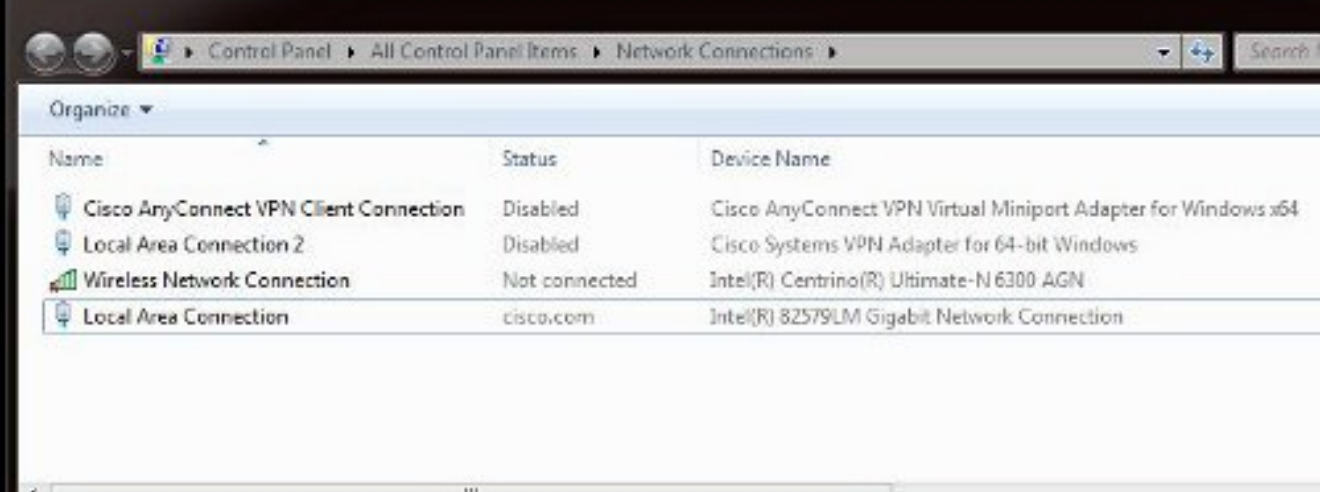

2. Open de eigenschappen van de Local Area Connection en klik op het tabblad Sharing.

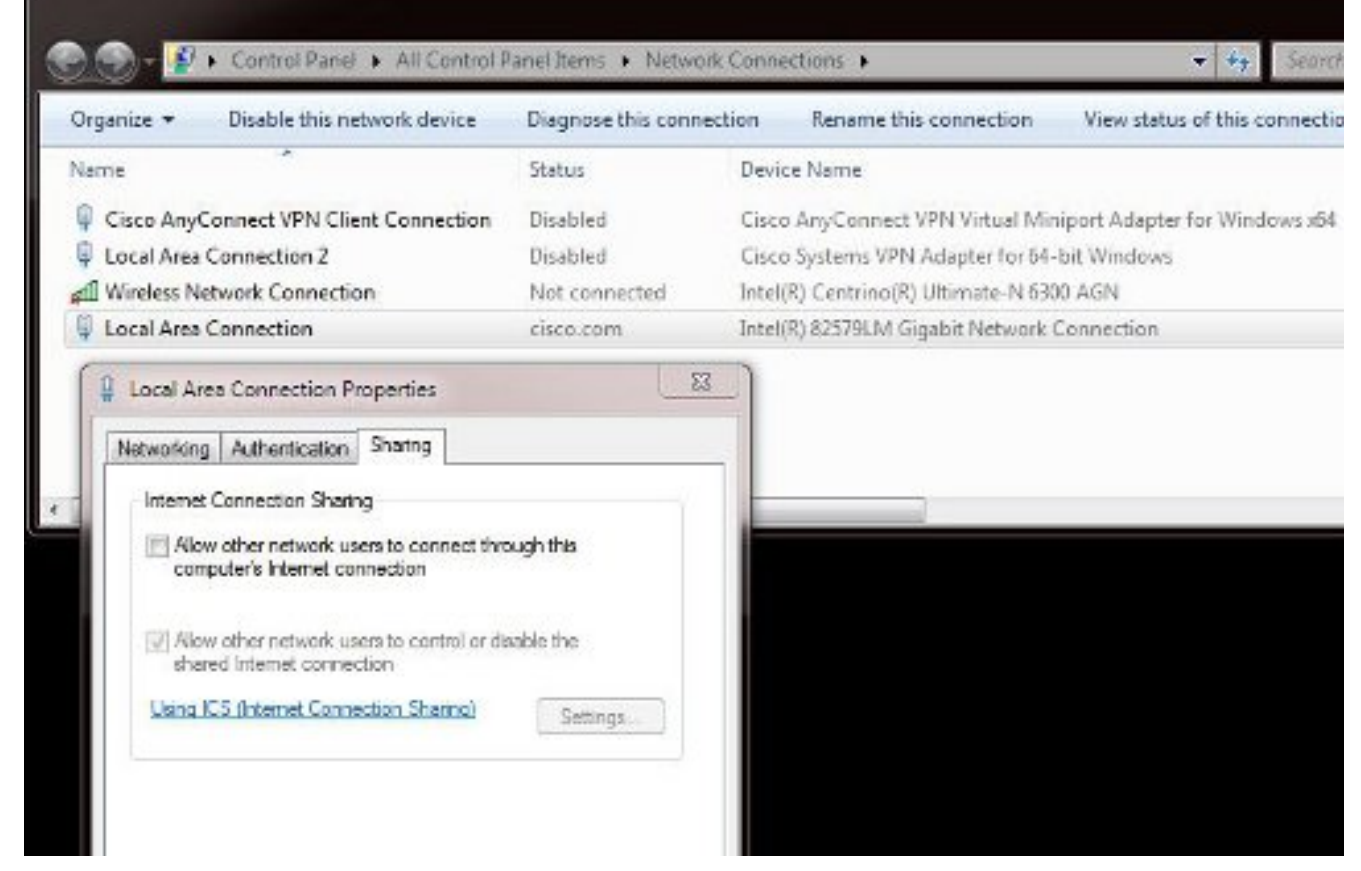

3. Open een Windows Opdrachtprompt (u moet de opdrachtmelding mogelijk met beheerrechten uitvoeren). Typ vervolgens deze opdracht:

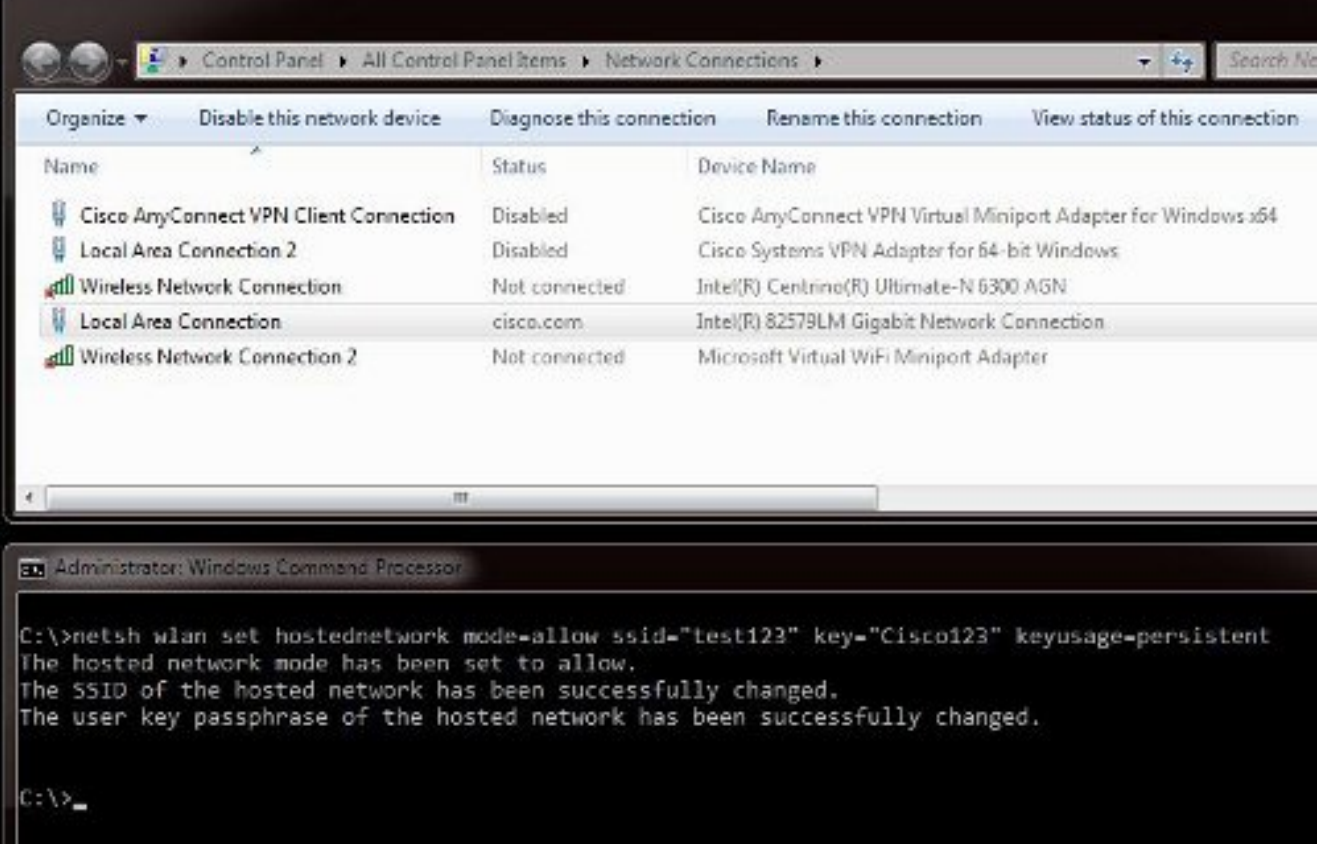

Opmerking: U kiest de Service Set Identifier (SSID) en toets. Zodra u de opdracht hebt ingevoerd, ziet u een nieuwe netwerkadapter verschijnen die de Microsoft Virtual Wi-Fi Miniport Adapter wordt genoemd. Deze netwerkadapter werkt als het Wi-Fi-access point voor de Wi-Fi van de iPhone.

4. Open de eigenschappen van de lokale gebiedsverbinding en klik op het tabblad Delen. Controleer het vakje Geef een ander netwerk op om door de optie internetverbinding van deze computer te verbinden en kies vervolgens de juiste draadloze netwerkverbinding voor de Microsoft Virtual Miniport Adapter. In dit voorbeeld was het een draadloze netwerkverbinding 2.

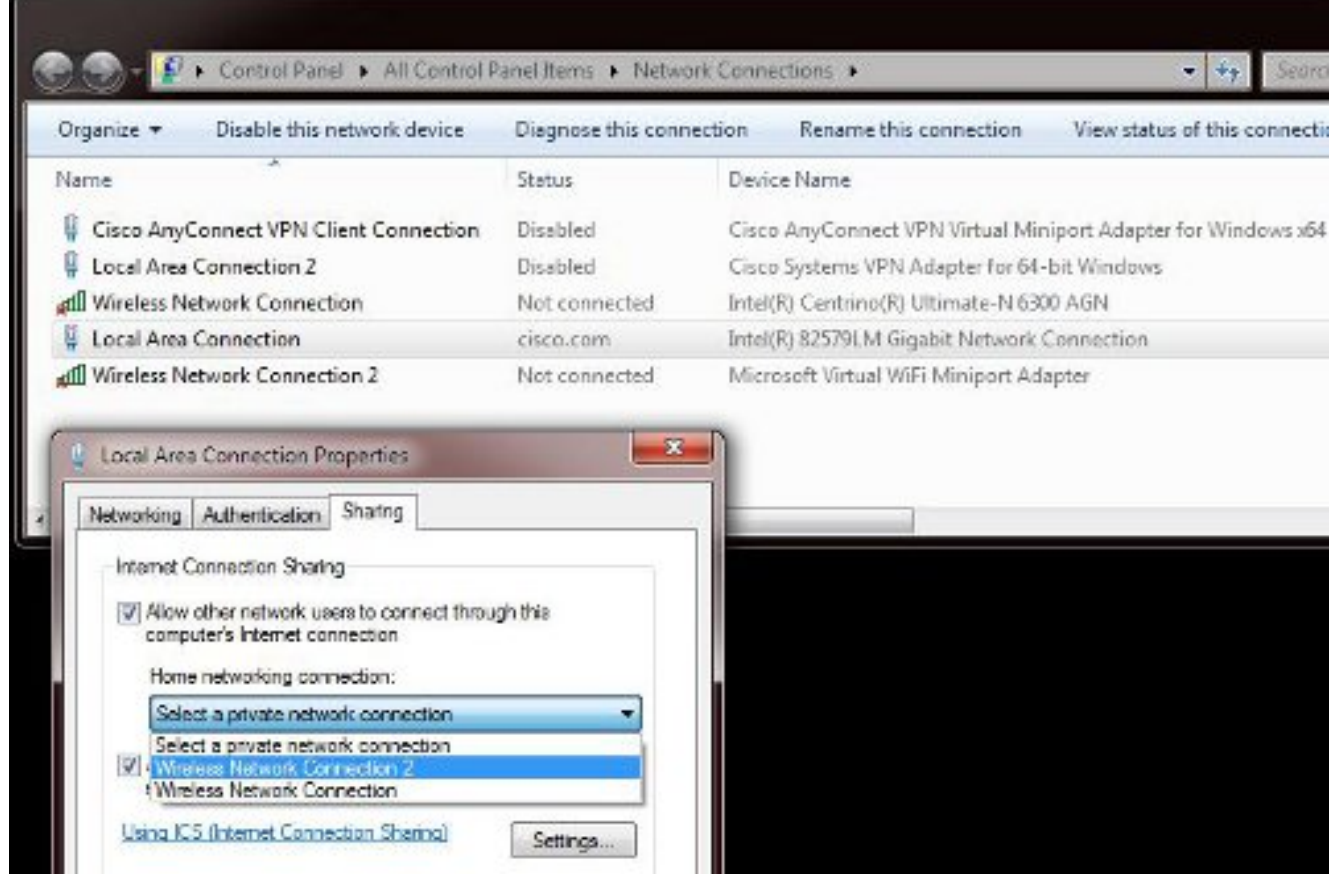

Tip: Het kan helpen om ervoor te zorgen dat uw belangrijkste draadloze netwerkverbinding zich in een toestand bevindt voordat u de Microsoft Virtual Wi-Fi-minpoortadapter maakt. Als het apparaat in een verbonden staat is, klikt u met de rechtermuisknop op de aansluiting en vervolgens kiest u Connect/disconnect om de verbinding naar de niet-verbonden staat te verplaatsen.

5. Typ deze opdracht in de opdrachtmelding.

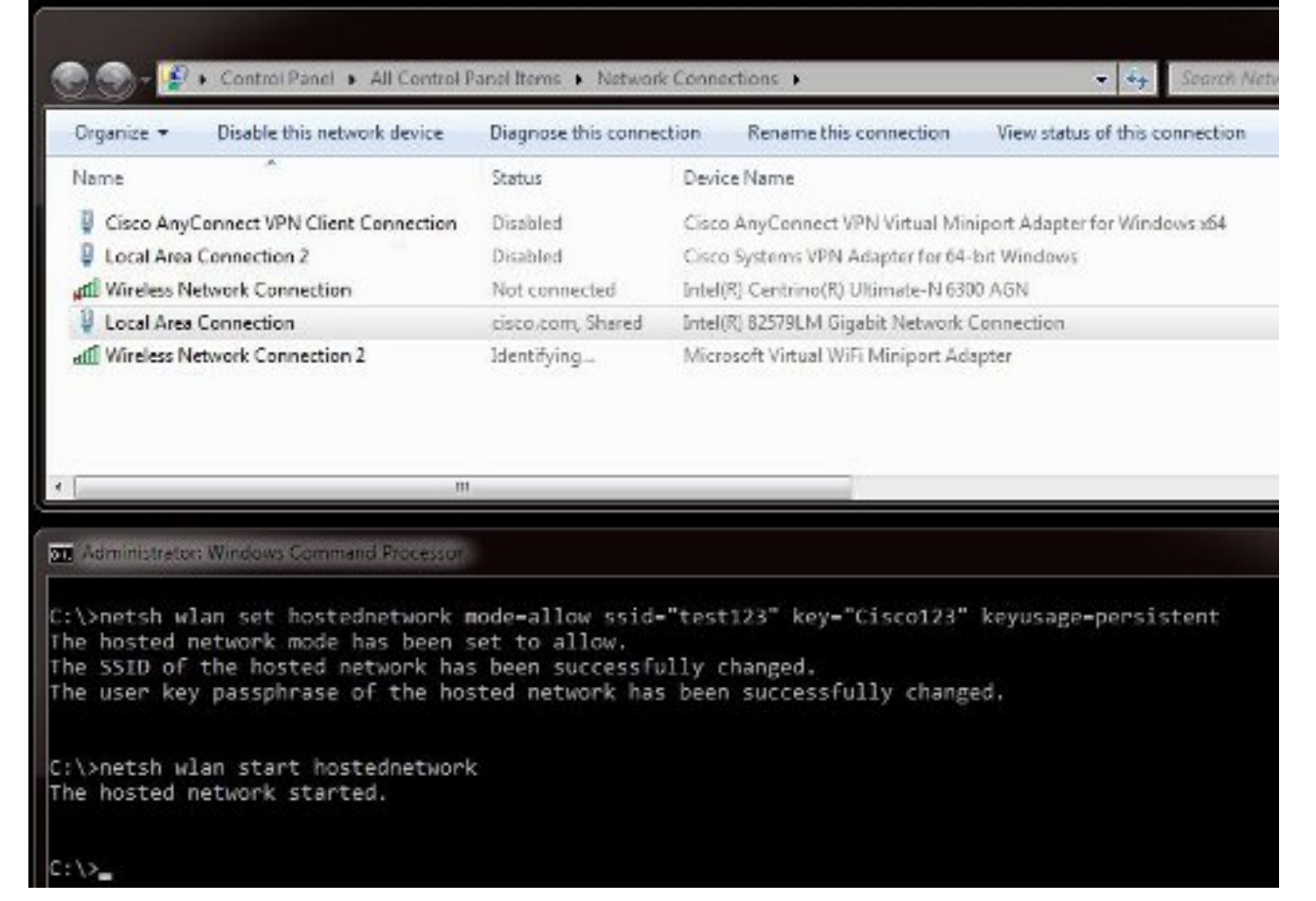

6. Nadat u de opdracht hebt ingevoerd, worden de statusdisplays **Draadloze netwerkverbinding** 2 weergegeven als cisco.com

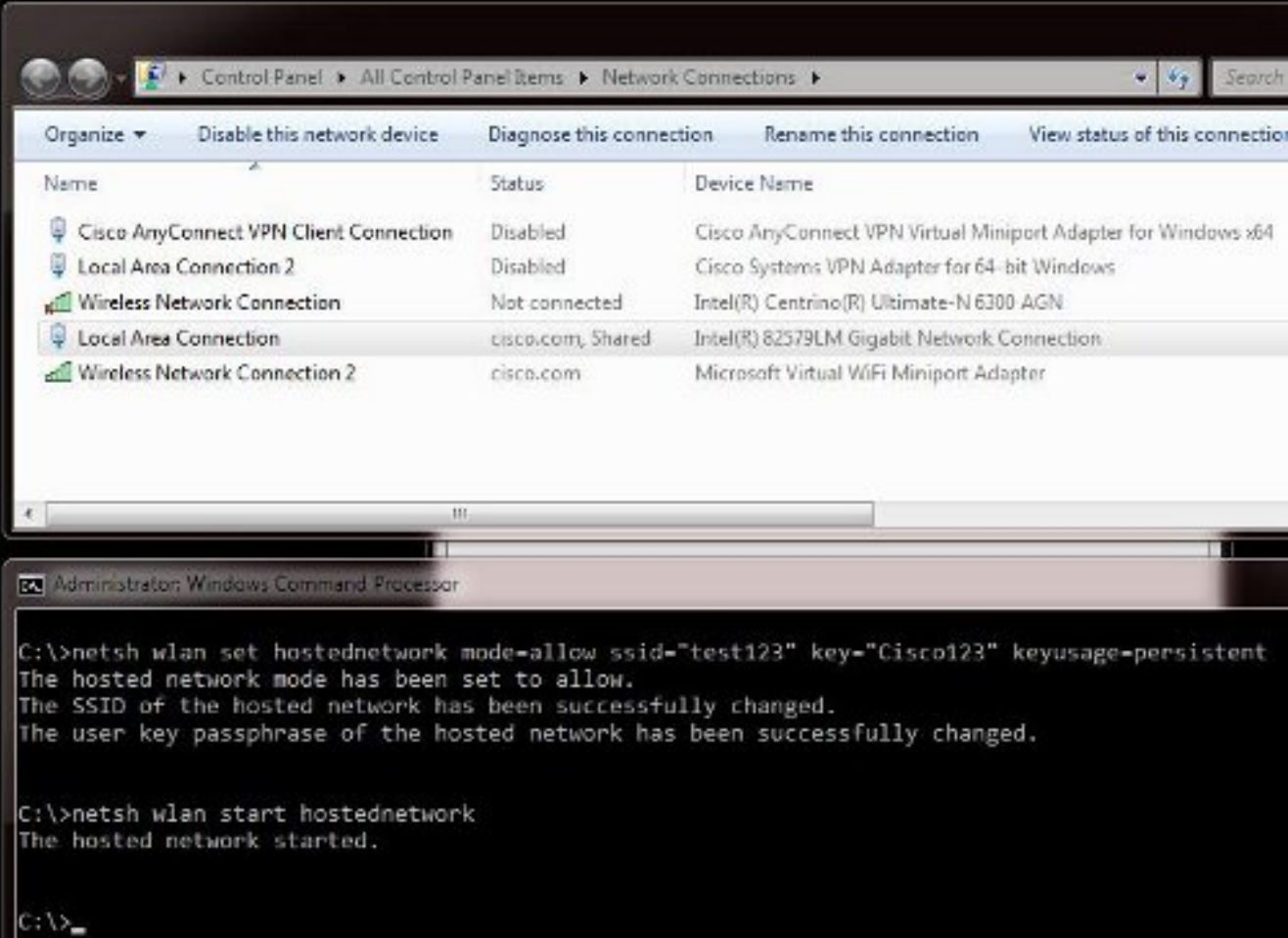

7. Open nu uw iPhone en sluit zich aan bij SSID. In dit voorbeeld is SSID test123. Als de SSID

niet verschijnt, typt u deze.

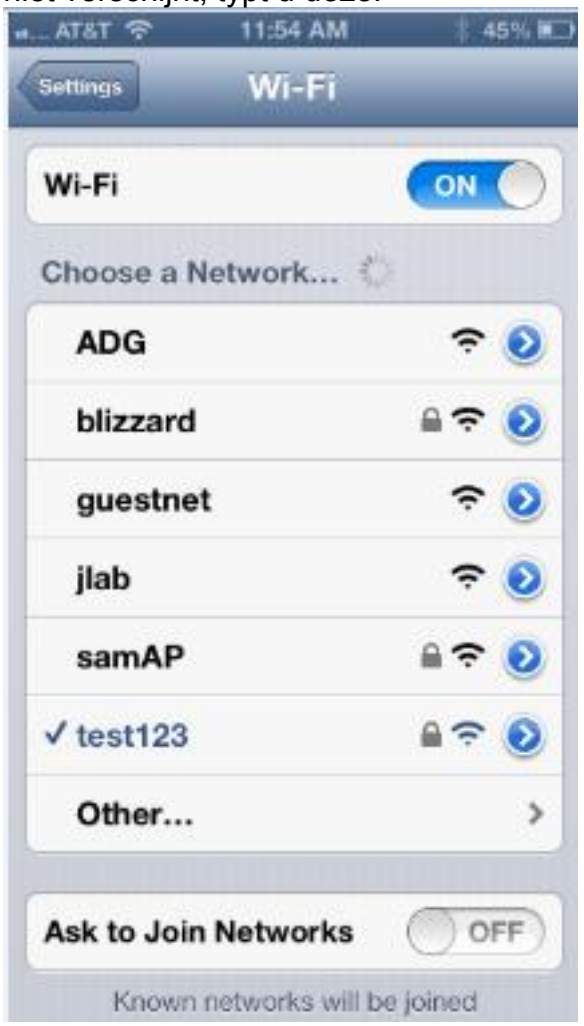

- 8. Open nu Wireshark op uw PC om uw iPhone-verkeer te zien.
- 9. Als u de beelden wilt verwijderen, voer deze opdracht in:

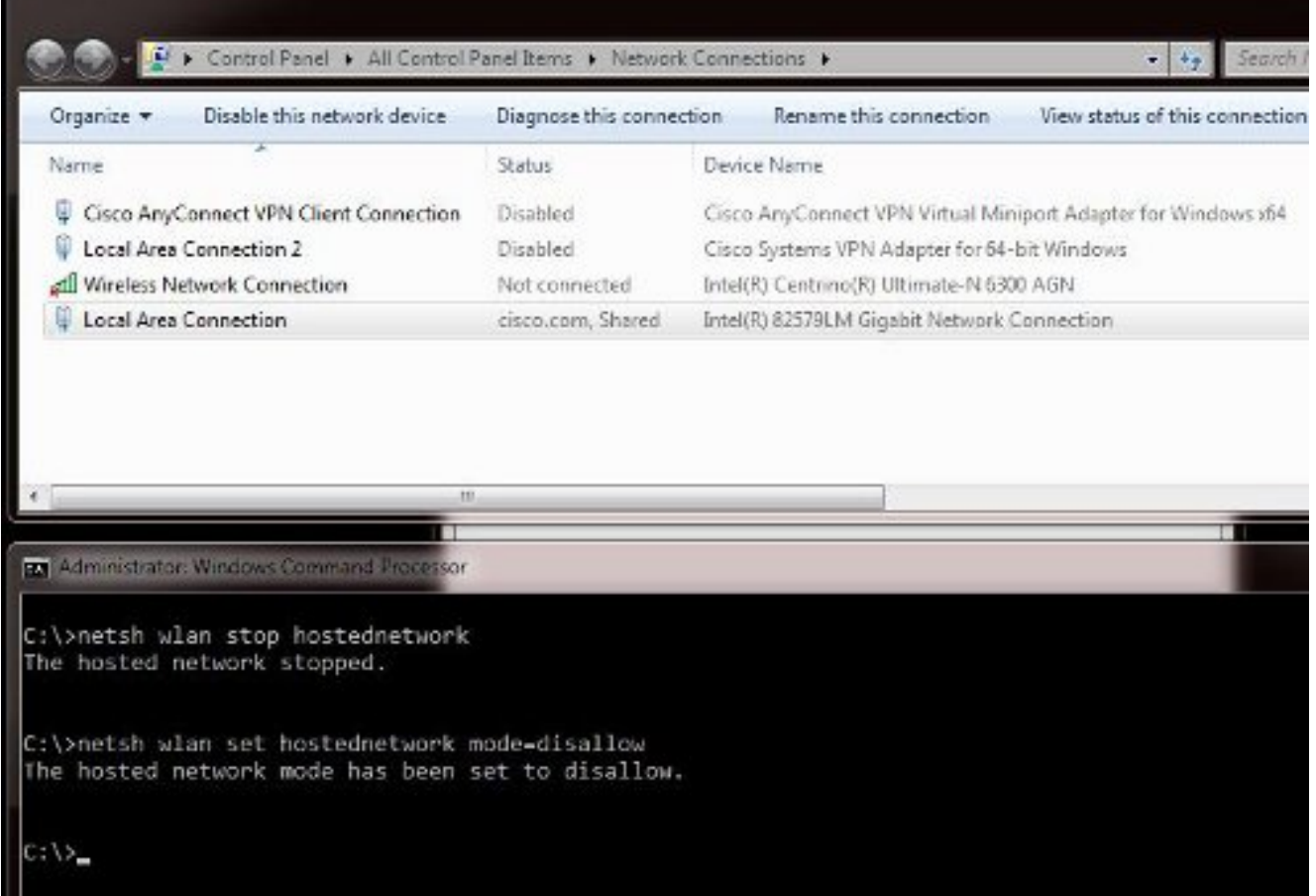

10. Open vervolgens de eigenschappen van de lokale gebiedsverbinding en klik op het tabblad Delen. Schakel het vakje voor een ander netwerk van deze computer uit om verbinding te maken.

Tip: Als dit proces niet werkt, voert u het netwerk van het netwerk in om te stoppen gevolgd door het netwerk van het netwerk om te beginnen.

### Gerelateerde informatie

- MSDN-artikel: Over het draadloze gehoste netwerk
- [Technische ondersteuning en documentatie Cisco Systems](http://www.cisco.com/cisco/web/support/index.html?referring_site=bodynav)